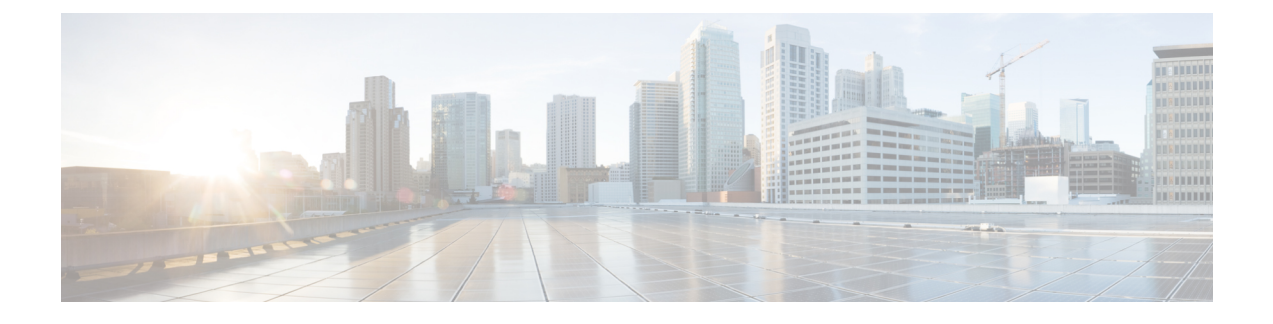

## **Cisco Threat Response** との統合

この章は、次の項で構成されています。

- [アプライアンスと](#page-0-0) Cisco Threat Response との統合 (1ページ)
- [ケースブックを使用した脅威分析の実行](#page-2-0) (3 ページ)
- Cisco Success Network を使用した Cisco E メール セキュリティ [ゲートウェイのユーザエク](#page-6-0) [スペリエンスの向上](#page-6-0) (7 ページ)

## <span id="page-0-0"></span>アプライアンスと **Cisco Threat Response** との統合

アプライアンスを Cisco Threat Response と統合すると、Cisco Threat Response で次の操作を実行 できます。

- 組織内の複数のアプライアンスから電子メール レポート、メッセージ トラッキング、お よび Web トラッキングのデータを確認します。
- 電子メールレポート、メッセージトラッキング、Webトラッキングで検出された脅威を特 定、調査、および修正します。
- 特定した脅威を迅速に解決し、特定した脅威に対して推奨されるアクションを実行しま す。
- 脅威をドキュメント化して調査内容を保存し、他のデバイスと情報を共有します。

(注)

クラスタ化された設定では、ログイン中のアプライアンスはマシンモードのCiscoThreatResponse にのみ登録できます。アプライアンスを Cisco Threat Response にスタンドアロンモードですで に登録している場合は、アプライアンスをクラスタに参加させる前に手動で登録を解除してく ださい。

アプライアンスを Cisco Threat Response と統合するには、Cisco Threat Response にアプライアン スを登録する必要があります。

Cisco Threat Response には、次の URL のいずれかを使用してアクセスできます。

- <https://visibility.amp.cisco.com>
- <https://visibility.eu.amp.cisco.com/>
- <https://visibility.apjc.amp.cisco.com>

### 始める前に

- 管理者アクセス権を使用して、Cisco Threat Response でユーザアカウントを作成している ことを確認します。新しいユーザアカウントを作成するには、URL (<https://visibility.amp.cisco.com>)を使用して Cisco Threat Response のログインページに移 動します。ログインページで [シスコ セキュリティ アカウントの作成 (Create a Cisco Security account)] をクリックします。新しいユーザ アカウントを作成できない場合は、 Cisco TAC に連絡してサポートを受けてください。
- Cisco Security Services Exchange(SSE)ポータルで Cisco Threat Response の統合が有効に なっていることを確認します。詳細については、[https://securex.us.security.cisco.com/settings/](https://securex.us.security.cisco.com/settings/modules/available) [modules/available](https://securex.us.security.cisco.com/settings/modules/available)に移動し、Cisco ThreatResponseと統合するモジュールに移動して、[新し いモジュールの追加(Add New Module)] をクリックしてページに記載されている手順を 参照してください。
- (プロキシサーバを使用していない場合のみ)アプライアンスを Cisco Threat Response に 登録する場合、ファイアウォールでHTTPS(インおよびアウト)443ポートが次のFQDN に対してオープンになっていることを確認してください。
	- api-sse.cisco.com (アメリカ地域のユーザのみに対応)
	- api.eu.sse.itd.cisco.com (欧州連合(EU)のユーザのみに対応)
	- api.apj.sse.itd.cisco.com (APJC ユーザのみに対応)
	- est.sco.cisco.com(アメリカ地域と EU 両方の APJC ユーザに対応)

詳細については、[ファイアウォール情報](b_ESA_Admin_Guide_13-5-1_appendix4.pdf#nameddest=unique_574)を参照してください。

### 手順

- ステップ **1** アプライアンスにログインします。
- ステップ2 [ネットワーク (Networks) 1>[クラウドサービス設定 (Cloud Service Settings) 1を選択します。
- ステップ **3** [設定を編集(Edit Settings)] をクリックします。
- ステップ **4** [有効(Enable)] チェックボックスをオンにします。
- ステップ **5** アプライアンスを Cisco Threat Response に接続するために必要な Cisco Threat Response サーバ を選択します。
- ステップ **6** 変更を送信し、保存します。
- ステップ **7** 数分が経過したら、[クラウドサービス設定(CloudServiceSettings)]ページに戻り、アプライ アンスを Cisco Threat Response に登録します。
- ステップ **8** Cisco Threat Response から登録トークンを取得し、アプライアンスを Cisco Threat Response に登 録します。詳細については、<https://securex.us.security.cisco.com/settings/modules/available>に移動 し、Cisco Threat Response と統合するモジュールに移動して、[新しいモジュールの追加(Add New Module)] をクリックしてページに記載されている手順を参照してください。
- ステップ **9** Cisco Threat Response から取得した登録トークンを入力し、[登録(Register)] をクリックしま す。
- ステップ **10** Cisco Threat Response への統合モジュールとしてアプライアンスを追加します。詳細について は、<https://securex.us.security.cisco.com/settings/modules/available>に移動し、Cisco Threat Response と統合するモジュールに移動して、[新しいモジュールの追加(AddNewModule)]をクリック してページに記載されている手順を参照してください。

### 次のタスク

CiscoThreatResponseにアプライアンスを統合モジュールとして追加すると、CiscoThreatResponse のアプライアンスから電子メールレポート、メッセージトラッキング、Webトラッキング情報 を表示できます。詳細については、<https://securex.us.security.cisco.com/settings/modules/available> に移動し、Cisco Threat Response と統合するモジュールに移動して、[新しいモジュールの追加 (Add New Module)] をクリックしてページに記載されている手順を参照してください。

Cisco Threat Response からアプライアンス接続の登録解除するには、アプライアンスの [クラウ ドサービス設定(Cloud Services Settings)] ページで [登録解除(Deregister)] をクリックしま す。 (注)

## <span id="page-2-0"></span>ケースブックを使用した脅威分析の実行

事例集とピボットメニューは Cisco Threat Response で使用できるウィジェットです。

ケースブックは、調査および攻撃分析の際に主要な観測対象のグループを記録、整理、共有す るために使用します。ケースブックを使用して、観測対象の現在の判定または傾向を取得でき ます。詳細については、<https://visibility.amp.cisco.com/#/help/casebooks> で Cisco Threat Response ドキュメントを参照してください。

ピボットメニューは、新しいケース、既存のケース、または Cisco Threat Response に登録され ているその他のデバイス (AMP for Endpoints、Cisco Umbrella、Cisco Talos Intelligence など)の 監視対象をピボットし、攻撃分析に関する調査を行うために使用します。詳細については、 <https://visibility.amp.cisco.com/#/help/pivot-menus> で Cisco Threat Response ドキュメントを参照し てください。

E メール セキュリティ アプライアンスには、事例集とピボットメニューのウィジェットが搭 載されるようになりました。[ケースブック (Casebook) 1 ウィジェットと [ピボット メニュー (PivotMenu)]ウィジェットを使用して、アプライアンスで次のアクションを実行できます。

• 観測対象をケースブックに追加し、脅威分析の調査を実行します。

• 新しいケース、既存のケース、または Cisco Threat Response ポータルに登録されているそ の他のデバイス(エンドポイント向けAMP、Cisco Umbrella、Cisco TalosIntelligenceなど) の監視対象をピボットし、脅威分析のために調査します。

次にこのリリースでサポートされている観測対象のリストを示します。

- IP アドレス
- ドメイン
- URL
- ファイル ハッシュ(SHA-256 のみ)

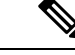

(注)

- ピボット メニュー ウィジェットは、アプライアンスの電子メールレポートページで、監 視対象の横にあります。
	- 事例集ウィジェットは、アプライアンスの電子メールレポートページの右下隅にありま す。

#### 関連項目

- クライアント ID およびクライアント パスワード [クレデンシャルの取得](#page-3-0) (4 ページ)
- [攻撃分析のケースブックへ観測対象を追加](#page-5-0) (6 ページ)

## <span id="page-3-0"></span>クライアント **ID** およびクライアント パスワード クレデンシャルの取 得

アプライアンスのケースブックとピボット メニュー ウィジェットにアクセスするには、クラ イアント ID とクライアント パスワードが必要です。

### 始める前に

次の「はじめる前に」セクションに記載されているすべての前提条件を満たしていることを確 認してください。 [アプライアンスと](#page-0-0) Cisco Threat Response との統合 (1 ページ)

### 手順

ステップ **1** アプライアンスの新しいWebインターフェイスにログインします。詳細については、Web[ベー](b_ESA_Admin_Guide_13-5-1_chapter3.pdf#nameddest=unique_87) スのグラフィカル ユーザ [インターフェイス\(](b_ESA_Admin_Guide_13-5-1_chapter3.pdf#nameddest=unique_87)GUI)へのアクセスを参照してください。

ステップ **2 [**ケースブック(**Casebook**)**]** ボタンをクリックします。

ステップ **3** 新しい API クライアントを追加します。

a) **[Threat Response API**クライアント(**Threat Response API Clients**)**]** リンクをクリックし ます。

[Threat Response APIクライアント(Threat Response API Clients)] リンクをクリックする と、Cisco Threat Response ログインページにリダイレクトされます。

- b) Cisco Threat Response にログインします。
- c) **[API**クレデンシャルの追加(**Add API Credentials**)**]** をクリックします。
- d) アプライアンス名 (「Email Security Appliance」など) をクライアント名として入力しま す。
- e) ケースブックとピボット メニュー ウィジェットへのフル アクセスを付与する次のスコー プを選択します。
	- ケースブック (Casebook)
	- 強化 (Enrich)
	- プライベート インテリジェンス(Private Intelligence)
	- 応答 (Response)
	- 検査 (Inspect)
	- ケースブック ウィジェットにのみアクセスする場合は、[ケースブック (Casebook)]、[プライベートインテリジェンス(Private Intelligence)]、お よび [検査 (Inspect) ] をスコープとして選択します。 (注)
		- ピボットメニューウィジェットにのみアクセスする場合は、[強化(Enrich)] および「応答 (Response) ] をスコープとして選択します。
- f) [新しいクライアントの追加(Add New Client)] をクリックします。
- g) クライアント ID とクライアント パスワードをクリップボードにコピーします。
	- [新しいクライアントの追加(Add New Client)] ダイアログ ボックスを閉じる前 に、クライアント ID とクライアント パスワードをメモしてください。 (注)
- h) [閉じる (Close) ] をクリックします。
	- 新しい API クライアントを追加する場合は、既存の API クライアントを削除する 必要はありません。 (注)
- ステップ **4** アプライアンスの [ログインしてケースブック/ピボットメニューを使用(Login to use Casebook/Pivot Menu)] ダイアログ ボックスのステップ 3 で取得したクライアント ID とクラ イアント パスワードを入力します。
- ステップ **5** [ログインしてケースブック/ピボットメニューを使用(Login to use Casebook/Pivot Menu)] ダ イアログ ボックスで必要な Cisco Threat Response サーバを選択します。
- ステップ6 [認証 (Authenticate) 1をクリックします。

クライアント ID、クライアント パスワード、および Cisco Threat Response サーバを (注)

編集する場合は、[ケースブック (Casebook) ] ニ ボタンを右クリックして詳細を追 加します。

### 次のタスク

観測対象をケースブックに追加し、攻撃分析の調査を実行します[。攻撃分析のケースブックへ](#page-5-0) [観測対象を追加](#page-5-0) (6ページ)を参照してください。

### <span id="page-5-0"></span>攻撃分析のケースブックへ観測対象を追加

### 始める前に

アプライアンスのケースブックとピボット メニュー ウィジェットにアクセスするには、クラ イアント ID とクライアント パスワードを取得します。詳細については[、クライアント](#page-3-0) ID お よびクライアント パスワード [クレデンシャルの取得](#page-3-0) (4ページ)を参照してください。

### 手順

- ステップ **1** アプライアンスの新しいWebインターフェイスにログインします。詳細については、Web[ベー](b_ESA_Admin_Guide_13-5-1_chapter3.pdf#nameddest=unique_87) スのグラフィカル ユーザ インターフェイス (GUI)へのアクセスを参照してください。
- ステップ **2** [電子メールレポート(Email Reporting)] ページに移動して、該当する観測対象 (schemas.micrsoft.com など)の横にあるピボットメニュー ボタンをクリックし、[新しい ケースに追加(Add to New Case)] または [現在のケースに追加(Add to Current Case)] をク リックします。

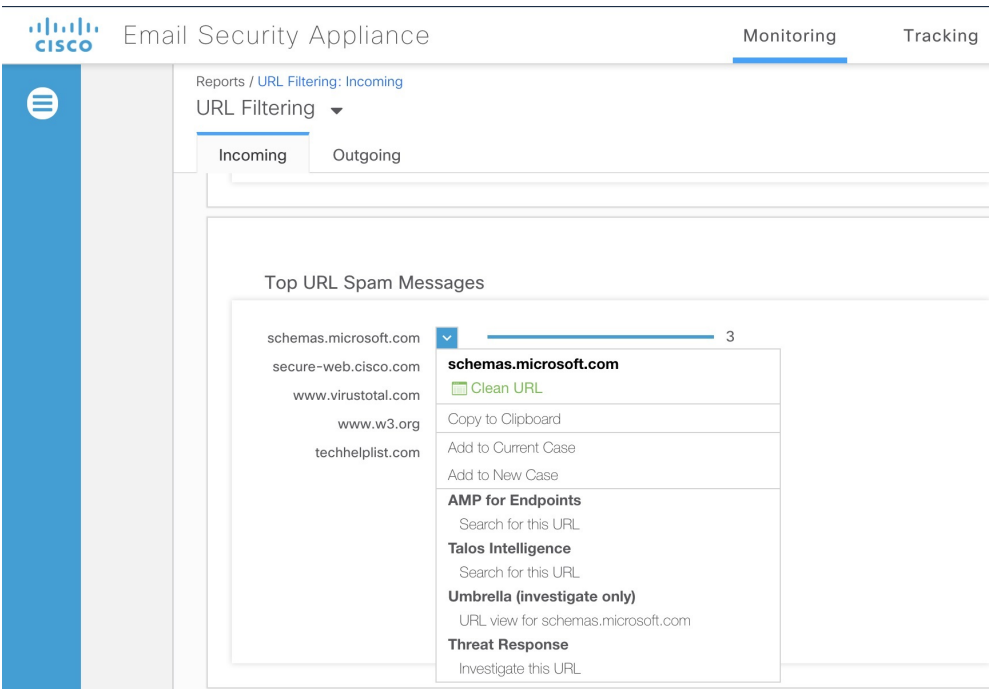

- •観測対象の構にあるドラッグアンド ドロップ <sup>中</sup> ボタンを使用して、観測対象を 既存のケースへドラッグ アンド ドロップします。 (注)
	- ピボット メニュー 図ボタンを使用して、ポータルに登録された他のデバイスの 観測対象 (AMP for Endpoints など)をピボットし、攻撃分析の調査を実行しま す。
- ステップ3 [ケースブック (Casebook) ] Land ボタンをクリックして、観測対象が新しいまたは既存のケー スに追加されたかを確認します。
- ステップ4 (オプション) < ボタンをクリックして、タイトル、説明、またはメモをケースブックに追 加します。
- <span id="page-6-0"></span>ステップ **5** [このケースを調査(Investigate this Case)] をクリックして、攻撃分析の観測対象を調査しま す。詳細については、<https://visibility.amp.cisco.com/#/help/introduction> で Cisco Threat Response のマニュアルを参照してください。

# **Cisco Success Network** を使用した **Cisco E** メール セキュ リティ ゲートウェイのユーザエクスペリエンスの向上

概要

Cisco Success Network (CSN)機能を使用して、アプライアンスや機能の使用状況の詳細をシ スコに送信できます。これらの詳細情報は、アプライアンスのバージョン、およびアプライア ンスでアクティブになっているが有効になっていない機能を識別するために使用されます。

アプライアンスや機能の使用状況の詳細をシスコに送信する機能により、組織は次のことを行 うことができます。

- 収集されたテレメトリデータの分析を実行し、デジタルキャンペーンを使用してユーザに 推奨事項を提示することによって、ユーザネットワークでの製品の有効性を向上させま す。
- Cisco E メール セキュリティ ゲートウェイの使用により、ユーザエクスペリエンスが向上 します。

次の表に、シスコに送信されるアプライアンスと機能の使用状況の詳細情報のサンプルデータ を示します。

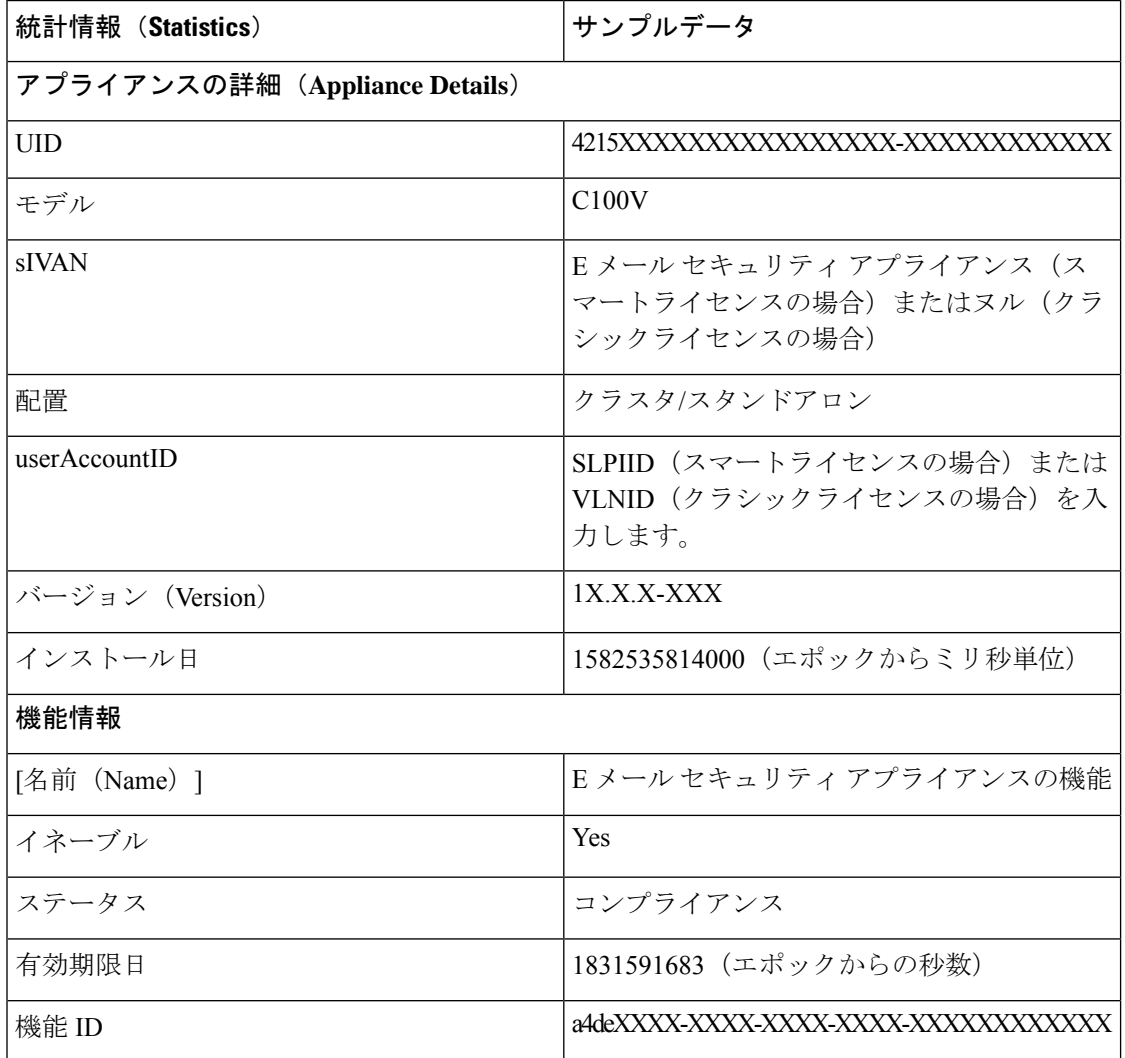

#### 関連項目

- [電子メールゲートウェイでの](#page-8-0) CSN での有効化 (9 ページ)
- [電子メールゲートウェイでの](#page-8-1) CSN の無効化 (9ページ)

### <span id="page-8-0"></span>電子メールゲートウェイでの **CSN** での有効化

### 始める前に

電子メールゲートウェイが Cisco SecureX または Cisco Threat Response に登録され、有効になっ ていることを確認します。詳細については[、アプライアンスと](#page-0-0) Cisco Threat Response との統合 (1 [ページ\)](#page-0-0) を参照してください。

### 手順

- ステップ1 [セキュリティサービス (Security Services) ]>[クラウドサービス設定 (Cloud Service Settings) ] に移動します。
- ステップ **2** [Cisco Network Success] の下にある [設定の編集(Edit Settings) ] をクリックします。
- ステップ **3** [有効(Enable)] チェックボックスをオンにします。
- ステップ **4** 変更を送信し、保存します。

### <span id="page-8-1"></span>電子メールゲートウェイでの **CSN** の無効化

### 手順

- ステップ1 [セキュリティサービス (Security Services) ]>[クラウドサービス設定 (Cloud Service Settings) ] に移動します。
- ステップ **2** [Cisco Network Success] の下にある [設定の編集(Edit Settings) ] をクリックします。
- ステップ **3** [有効化(Enable)] チェックボックスをオフにします。
- ステップ **4** 変更を送信し、保存します。

I